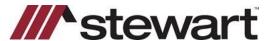

Follow the steps below to access utilize the Stewart Access 2.5 integration with SoftPro.

Note: This Quick Reference Card assumes a file has been entered and you are ready to issue a Jacket.

### Steps

1. From the 360 Services menu, double-click **Stewart-Stewart Access 2.5** located under the Underwriter Services folder.

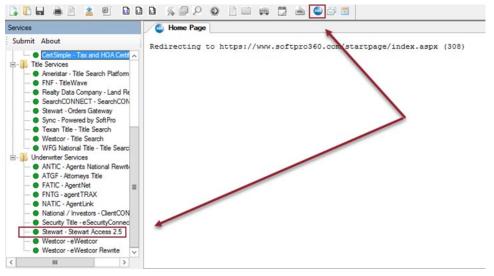

Enter your Stewart Access credentials. These may be saved by clicking Remember Me. Click Login.

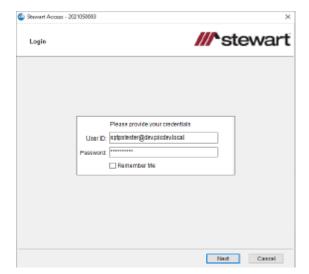

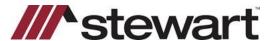

#### 3. Click Add Jacket

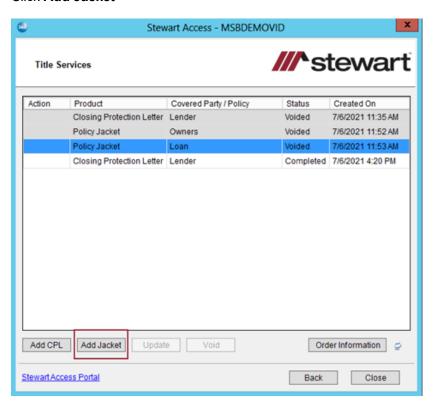

#### 4. Enter Agency Name and Location

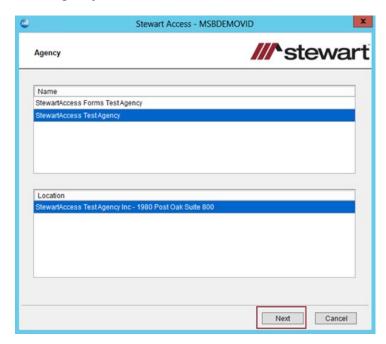

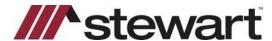

Select the Jacket Type. You may select Simultaneous to prepare both an Owners and Loan policy together. Click Next.

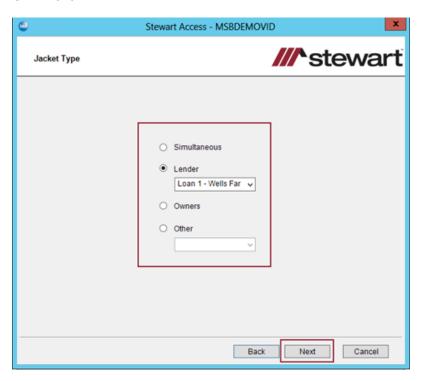

6. Enter an **Effective Date**. The policy liability will pull from the file if entered there. **Transaction Codes** are mapped except in TX, NM, and CT. Enter any **Special Charges** and **Additional Charges**, if applicable. Click **Next**.

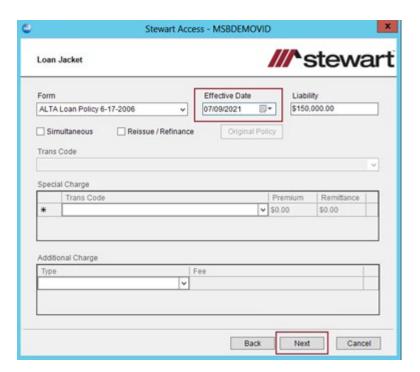

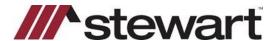

 Enter Lender Successor Language, if needed. For Short Form Jackets, complete the Form Details grid. Click Next.

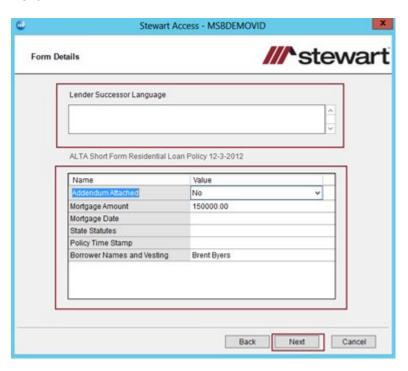

8. Endorsements and Premiums entered in the file will populate the top grid. Select additional Endorsements from the bottom grid. Selecting here will check the boxes on the Short Form. Click **Submit**.

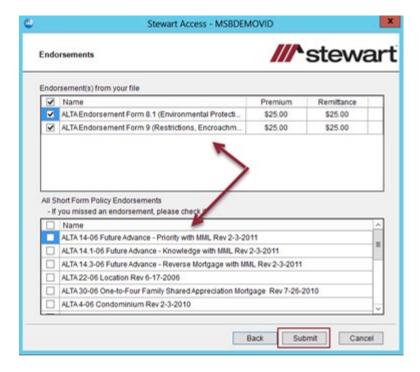

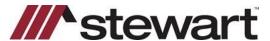

 The Jacket is rendered and listed in the Review Jacket top grid. Select the Adobe icon to view the Jacket. Click Accept to push the document into the file's document list.

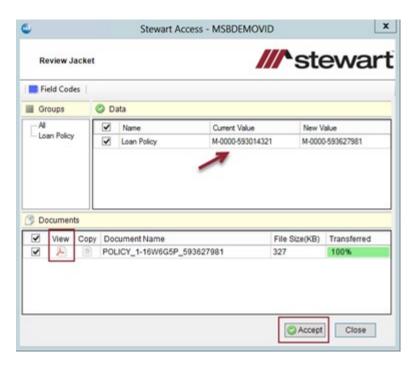

10. The jacket is now listed in the Title Services grid. Select the Jacket and click Update or Void to perform those functions.

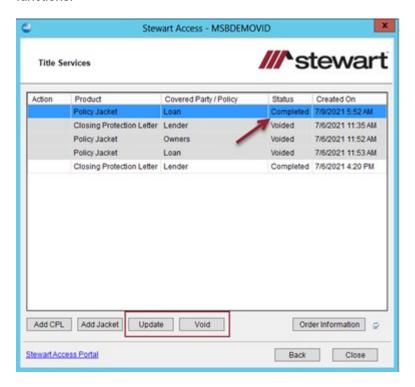